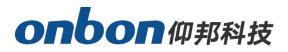

# USER MANUAL LEDshow APP

Version: V2.7.2 Date: 2021.04.27

# Statement

Without the written permission of the company, no unit or individual shall imitate, copy, transcribe or translate part or all of the contents of this manual without authorization. Do not use this manual in any form or any method (electronic, mechanical, photocopying, recording or other possible methods) for commodity dissemination or for any commercial or profit-making purposes.

The product specifications and information mentioned in this manual are for reference only, and will not be notified if the content is updated. Unless there is a special agreement, this manual is only used as a guide, all statements, information, etc. in this manual do not constitute any form of guarantee.

# Catalog

| Statement2                     |
|--------------------------------|
| Basic operation4               |
| Step 1 Connect the controller4 |
| Step 2 Add screen5             |
| Step 3 Edit program6           |
| Step 4 send program7           |
| Functions9                     |
| Add program9                   |
| Add area10                     |
| Send program12                 |
| Function parameters setup13    |
| Contact Us                     |

# **Basic operation**

Ledshow APP can set the screen parameter, support text, time, digital clock, time correction, switch on/off, firmware update, IR controller, cloud backup, brightness adjustment.

Ledshow APP support BX-5/BX-6/BX-6Q series controllers.also support the IOS system.users can download the app via www.onbonbx.com

Take X-W2L controller as an example:

#### **Step 1 Connect the controller**

Find the controller WIFI network via the phone LAN ,Then input the correct password will connect the internet.the WIFI password is the last 8 numbers of the controller bar code (check the photo the bar code is last 8 numbers :08000318)different controller have different bar code ,users should check it via the back of the controller where print the bar code.

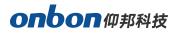

| $\leftarrow$ wlan                     |         |  |
|---------------------------------------|---------|--|
| WLAN<br>点击查看 <b>帮助</b>                |         |  |
| 网络加速                                  | 已开启 >   |  |
| 更多 WLAN 设置                            | >       |  |
| 可用 WLAN 列表                            |         |  |
| <b>BX-B00W3L2008000318</b><br>已连接     | (î•     |  |
| axm_klw<br>已保存,加密 (可上网)               | <b></b> |  |
| <b>ONBON-WIFI6</b><br>已保存,加密 (可上网)    | <b></b> |  |
| <b>ONBON-WIFI6-5G</b><br>已保存,加密 (可上网) | <b></b> |  |
| Guest-portal<br>开放 (需登录/认证)           | ((•     |  |
| C0Y08A2103090035<br>已保存,加密 (不可上网)     | ি       |  |
| JIH-MI<br>加密                          |         |  |

#### Step 2 Add screen

Open the Ledshow, click search <u>Search</u>, to connect the controller online ,after search the controller ,the software will readback the parameters automatically,click the OK button to add screen.

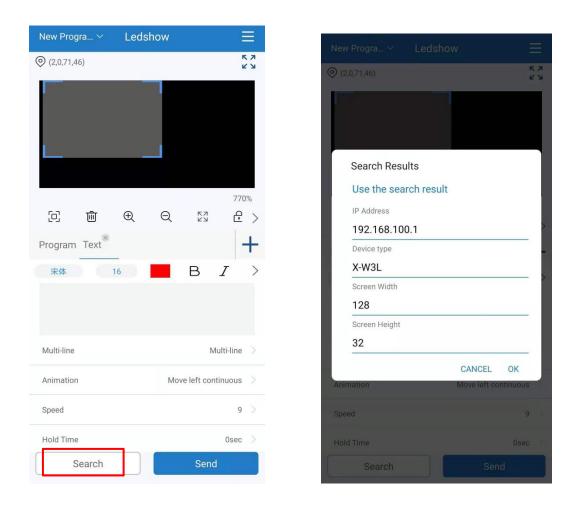

#### Step 3 Edit program

After adding the screen, you can add, edit, and send programs. Enter and edit the text content in the text box in the interface. Modify the font type, text size, text color, text direction, and text interval of the content in the text area above the input box. In the program properties area below, you can modify the display line number, trick mode, speed level, dwell time and other parameters. modify. As shown below:

| 新节目 ~                      | Leds | how |             | Ξ         |
|----------------------------|------|-----|-------------|-----------|
| ҆҆҆҆ (2,0,126,31)          |      |     |             | ĸĸ        |
| led                        | sh   | ow  |             |           |
| 问 前                        | Ð    | Q   | КЛ<br>И     | 770%<br>C |
| Program Text <sup>×</sup>  |      | _   | <b>D</b>    | -         |
| <del>宋</del> 体<br>led show | 16   |     | D           | 1         |
| <b>→</b>                   |      |     |             |           |
| Multi-line                 |      |     | Mu          | ulti-line |
| Animation                  |      | Mov | e left cont | inuous    |
| Speed                      |      |     |             | 9         |
| Hold Time                  |      |     |             | Osec      |
| Search                     |      |     | Send        |           |

## Step 4 send program

After edit the program then click send button ,then prompt "send program successfully" then the program will display on the screen:

| 新节目 ~           | Ledshow           |                                       |
|-----------------|-------------------|---------------------------------------|
| ⊘ (2,0,126,31)  |                   | к л<br>2 У                            |
|                 |                   |                                       |
| led             | show              |                                       |
|                 | BITON             |                                       |
|                 |                   | 770%                                  |
| 包 前             | $\oplus$ Q        | 53 £ >                                |
| Program Text    | 8                 | +                                     |
| 宋体              | 16                | $B \hspace{0.1in} I \hspace{0.1in} >$ |
| led show        |                   |                                       |
|                 |                   |                                       |
| Multi-line      |                   | Multi-line >                          |
| Animation       | Mo                | ve left continuous >                  |
| Speed           |                   | 9 >                                   |
| Se<br>Hold Time | nd program succes | sfully!<br>Osec                       |
| Search          |                   | Send                                  |

# **Functions**

# Add program

After add screen ,then click the left-up corner<sup>新节目</sup>、 to add or delete program:

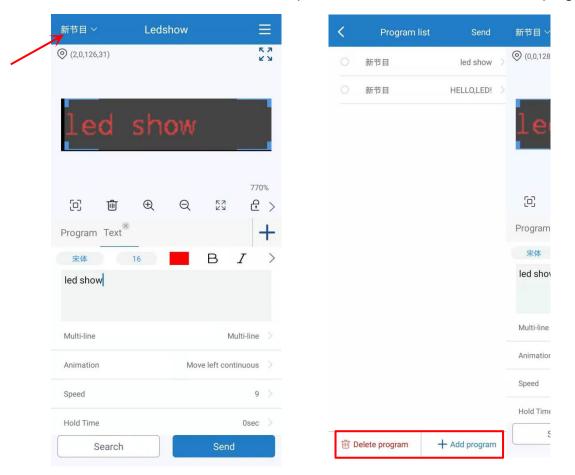

# Add area

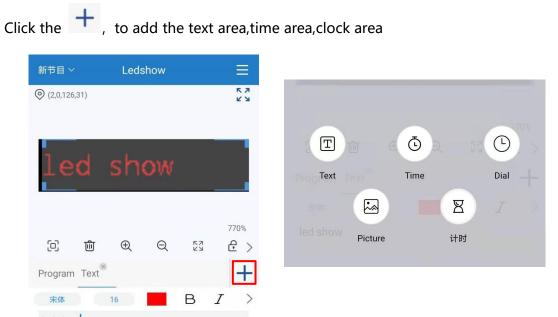

#### 1. Edit buttons

| O   | Restore the initial area of the preview interface                    |
|-----|----------------------------------------------------------------------|
| 4   | Fine-tune the text position of the text area and voice area upwards  |
| 41  | Fine-tune the text position of the text area and voice area downward |
| С   | text area and voice area rotation                                    |
| Ŵ   | Delete program                                                       |
| € Q | zoom preview interface                                               |
|     | Maximize selected area                                               |

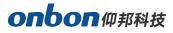

| Preview interface lock and unlock                      |                                          |  |
|--------------------------------------------------------|------------------------------------------|--|
|                                                        | Move the selected area up/down one layer |  |
| + + Text stretch or shrink in text area and voice area |                                          |  |

#### 2. Add text area

|               | 新节目 ~        |      | Leds | how |          |            |
|---------------|--------------|------|------|-----|----------|------------|
|               | 0 (2,0,126,3 | 1)   |      |     |          | K 7<br>K 7 |
|               | leo          | d :  | she  | wc  |          |            |
|               | C            | 圃    | Ð    | Q   | KN<br>KN | 770%       |
|               | Program      | Text |      |     |          | +          |
|               | 宋体           | 1    | 16   |     | В        | I >        |
| edit the text | led show     |      |      |     |          |            |

- Below the text editing area is the text attribute area, click to select a text to select whether to display multiple lines, special effects, speed levels, dwell time and other parameter modifications.
- At the top of the text editing area, click to select a text. After selecting the text, you can modify the font, text size, bold, italic, underline, text color, text background color, alignment and other parameters.
- Click the text area and drag the 4 corners directly to adjust the size of the text area or click the text and drag to move the position.

#### 3. Add time area

Click the "Time Zone" icon to add a time zone.

- Click to select a time zone to choose whether to display in a single line, and modify the date style, week style, time style, font type, text size, text color, alignment and other parameters.
- Click the time zone and directly drag the 4 corners to adjust the size of the time zone or click the time and drag to move the position.

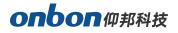

#### 4. Add clock area

Click the "clock area" icon to add a time zone.

- Click to select a dial area to modify the parameters such as dial style, hour hand width, minute width, second width, dial color, hour hand color, minute hand color, and second hand color.
- Click the time zone to directly drag the 4 corners to adjust the size of the dial area or click the dial to move the position.

## Send program

After edit the program then click , prompt "send successfully" then will display the program on screen:

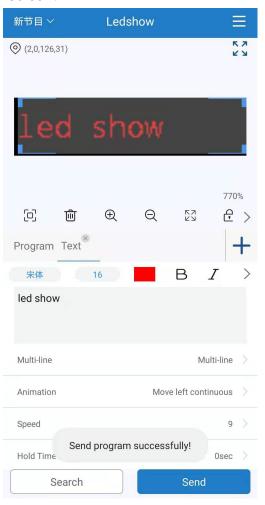

## **Function parameters setup**

Click the function parameter icon on the upper right of the main interface, the user can perform screen parameters, WIFI configuration, remote control, switch machine, calibration, brightness, unlock screen, firmware version, cloud backup, language and other operations, and click on the parameter that needs to be modified.

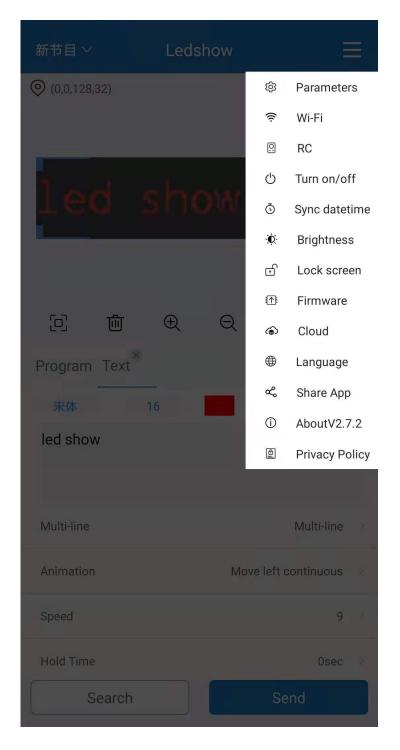

#### 1. Screen setting

Click the "screen parameters" to set the screen scan mode ,OE polarity,data polarity,screen size ,LED screen type and read back the parameters.

| <                   | Screen setting |                             |
|---------------------|----------------|-----------------------------|
| LED Module          |                |                             |
| P10,SM16188         | В              | >                           |
| OE Polarity         |                |                             |
| Low                 |                | >                           |
| Data Polarity       |                |                             |
| Positive            |                | >                           |
| Screen Size         |                |                             |
| Width               |                | 128                         |
| Height              |                | 32                          |
| LED Screen Ty       | ре             |                             |
| Single Color        |                | ٢                           |
| Dual Color          |                | <ul><li></li><li></li></ul> |
| Tricolor            |                | 0                           |
| IP Address          |                |                             |
| 192.168.100.1<br>Re | ead back OK    | >                           |

#### 2. WIFI setup

Click "WIFI setting", to modify the WiFi name  $\pi$  WiFi password.

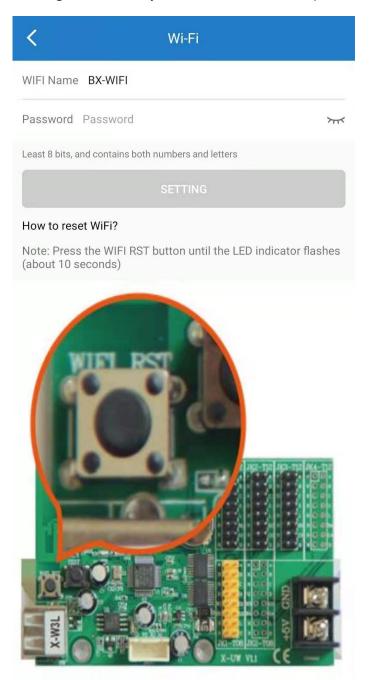

#### 3. RC setting

Click the "RC" to control the screen via remote controller.

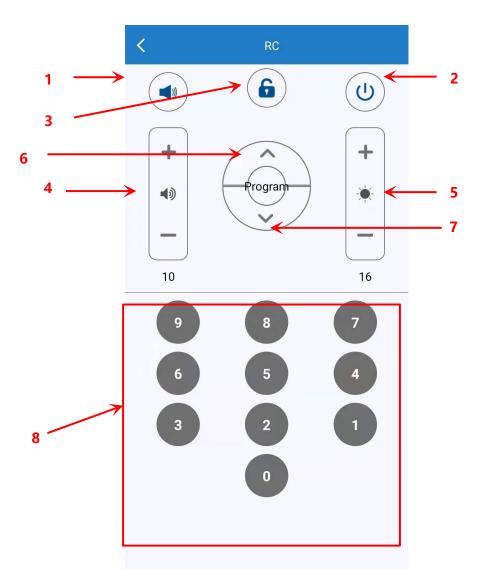

| 1 | Turn the volume on or off, mute when turned off      |
|---|------------------------------------------------------|
| 2 | Screen on or off                                     |
| 3 | The program is locked or unlocked. After the program |
|   | is locked, the program will be played in a loop.     |
| 4 | Volume adjustment                                    |
| 5 | Brightness adjustment                                |
| 6 | Previous program                                     |
| 7 | Next program                                         |
| 8 | Program selection                                    |

#### 4. On/off

Click "on/off" to enter the switch interface. The switch settings are divided into "on/off" and "timing switch".

On/off: click on the "On" to open screen, and click on the "Off" to close screen.
Shutting down just cuts off the signal and makes the screen black, without actually cutting off the power.

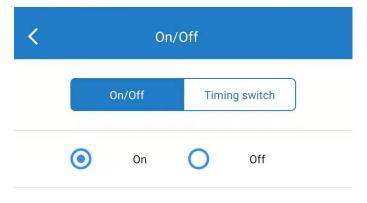

Timing switch: On the "Timed switch" interface, click the timer switch setting button to set the power-on time and shut down time, and the screen will turn on and off according to the set time.

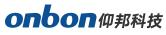

| < On/Off      |          |               |   |  |
|---------------|----------|---------------|---|--|
| On/C          | off      | Timing switch |   |  |
| timing1       |          |               |   |  |
| Power on time | 07:00:00 |               | > |  |
| Shutdown time | 21:00:00 |               | > |  |
| timing2       |          |               |   |  |
| Power on time | 08:00:00 |               | > |  |
| Shutdown time | 22:00:00 |               | > |  |
| timing3       |          |               |   |  |
| Power on time | 09:00:00 |               | > |  |
| Shutdown time | 23:00:00 |               | > |  |
|               |          |               |   |  |
|               |          |               |   |  |
| CANCEL        |          | ОК            |   |  |

#### 5. Time correction

Click "time correction" to synchronous the phone time and screen time.

#### 6. Brightness

Manual lighting:Slide the phone left and right to adjust the brightness value, 1 is the darkest, 16 is the brightest.

| <   | Brightness      | Brightness      |  |  |  |
|-----|-----------------|-----------------|--|--|--|
|     | Manual lighting | Timing lighting |  |  |  |
| Bri | ghtness         |                 |  |  |  |
| -   |                 | 16              |  |  |  |
| 1   | As 16           | 10              |  |  |  |
|     |                 |                 |  |  |  |

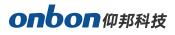

Time lighting: In the "Time lighting" interface, check the box to enable the time-sharing brightness function to set the brightness adjustment time and brightness value. The screen will adjust the brightness at the set time.

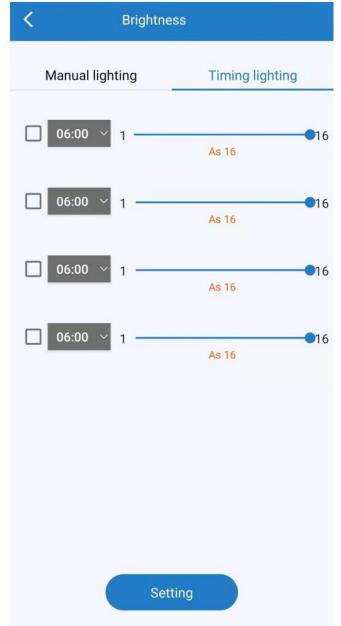

#### 7. Lock screen

Click "Lock Screen", after the screen is locked, the program playing on the screen will be paused, after clicking "Unlock Screen" again, the program will continue playing.

#### 8. Firmware update

Click "Firmware Version", when it is detected that the control card firmware program is lower than the latest version, it will automatically upgrade the control card firmware program to the latest version. If it is already the latest version, the firmware will no longer be updated.

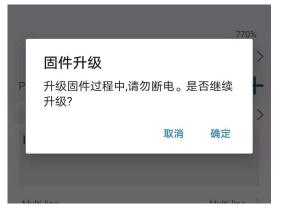

#### 9. Cloud back up

Click "Cloud Backup" to log in to "Personal Data", "Download from Cloud", and "Backup to Cloud" operations.

#### Personal information

When the mobile phone is connected to the Internet, the user can create an account, just log in to the personal account through the mobile phone number or email, view and manage various screen parameter data under the account.

| <            | Login           |
|--------------|-----------------|
| ,            | Q               |
| Email/Mobile |                 |
| Password     | ንተና             |
|              | NEXT            |
| Sign up      | Forget Password |

Backup to cloud

With the mobile phone connected to the Internet, log in to an account, and after editing the program, click "Backup to Cloud" to back up the program to the cloud server.

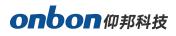

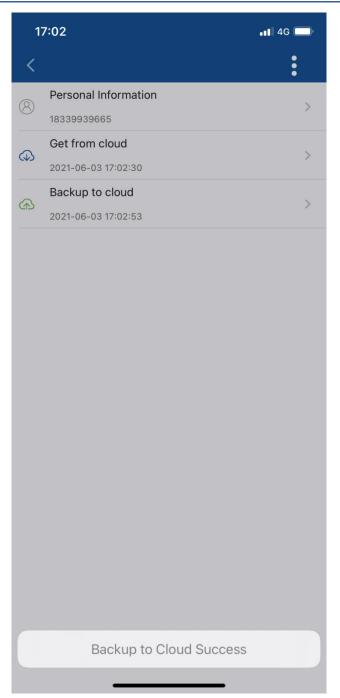

Get from clould

When the phone is connected to the Internet, click "get from cloud" to select the programs stored in the cloud backup list to download to the phone. In this way, it does not occupy the memory of the mobile phone, but also can save programs safely and quickly.

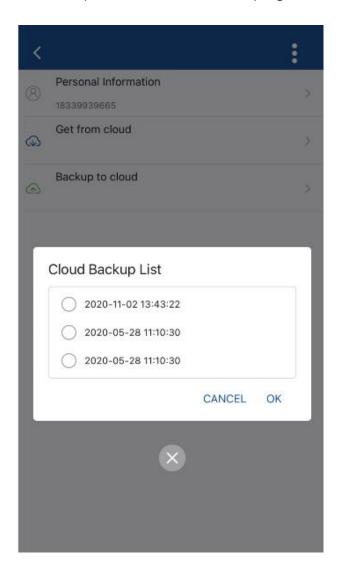

#### 10. Language

Click "Language" to enter the language selection interface. You can select "Follow the system language", "Simplified Chinese", "Traditional Chinese", "English", "Russian", and "Vietnamese".

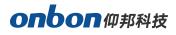

| <                      | La   | nguage |    |           |
|------------------------|------|--------|----|-----------|
| Follow system language |      |        |    | 0         |
| 中文简体                   |      |        |    | 0         |
| 中文繁體                   |      |        |    | 0         |
| English                |      |        |    | 0         |
| Русский язы            | ык   |        |    | 0         |
| Việt Nam               |      |        |    | 0         |
|                        |      |        |    |           |
| CAN                    | ICEL |        | ОК | $\supset$ |

#### 11. Share APP

Click "Share App", the QR code of the software installation will be displayed, you can click to copy the QR code and send it to your friends.

#### 12. About

When the mobile phone is connected to the Internet, click "About" to open the official website(www.onbonbx.com) from mobile.

## **Contact Us**

Shanghai ONBON Technology Co., Itd (Headquarters)

Address: 7 Floor, Tower 88, 1199#, North Qinzhou Road, Xuhui District, Shanghai City, China Tel: 0086-15921814956 Email: onbon@onbonbx.com Website: www.onbonbx.com

## ONBON (Jiangsu) Optoelectronic Industrial Co.,LTD

Address: 1299#, FuchunJiang Road, Kunshan City, Jiangsu Province, China

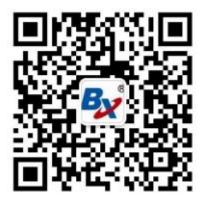

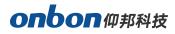

# 上海仰邦科技股份有限公司

地址:上海市徐汇区钦州北路 1199 号 88 幢 7 楼 网址:www.onbonbx.com

# 昆山光电产业基地

地 址: 江苏省昆山市开发区富春江路 1299 号

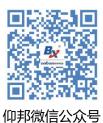